## ■利用者登録方法 1/2

 $17:47$ 

◎ 戻る

注意事項

ます。

電話番号

性

\* 名

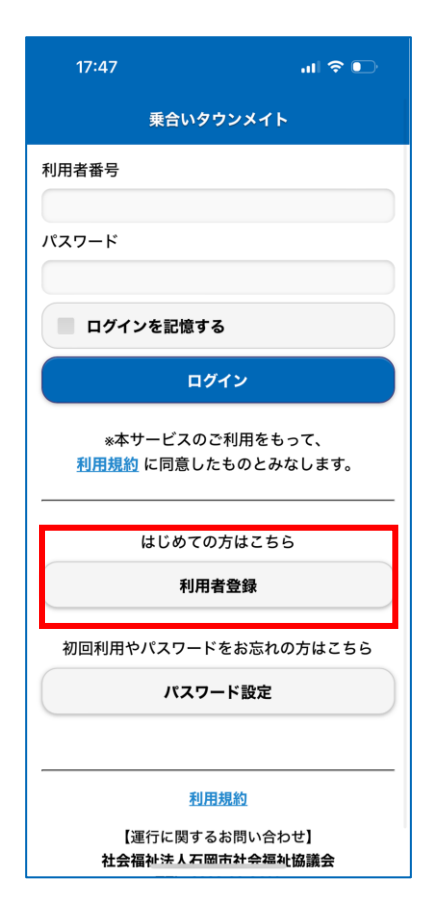

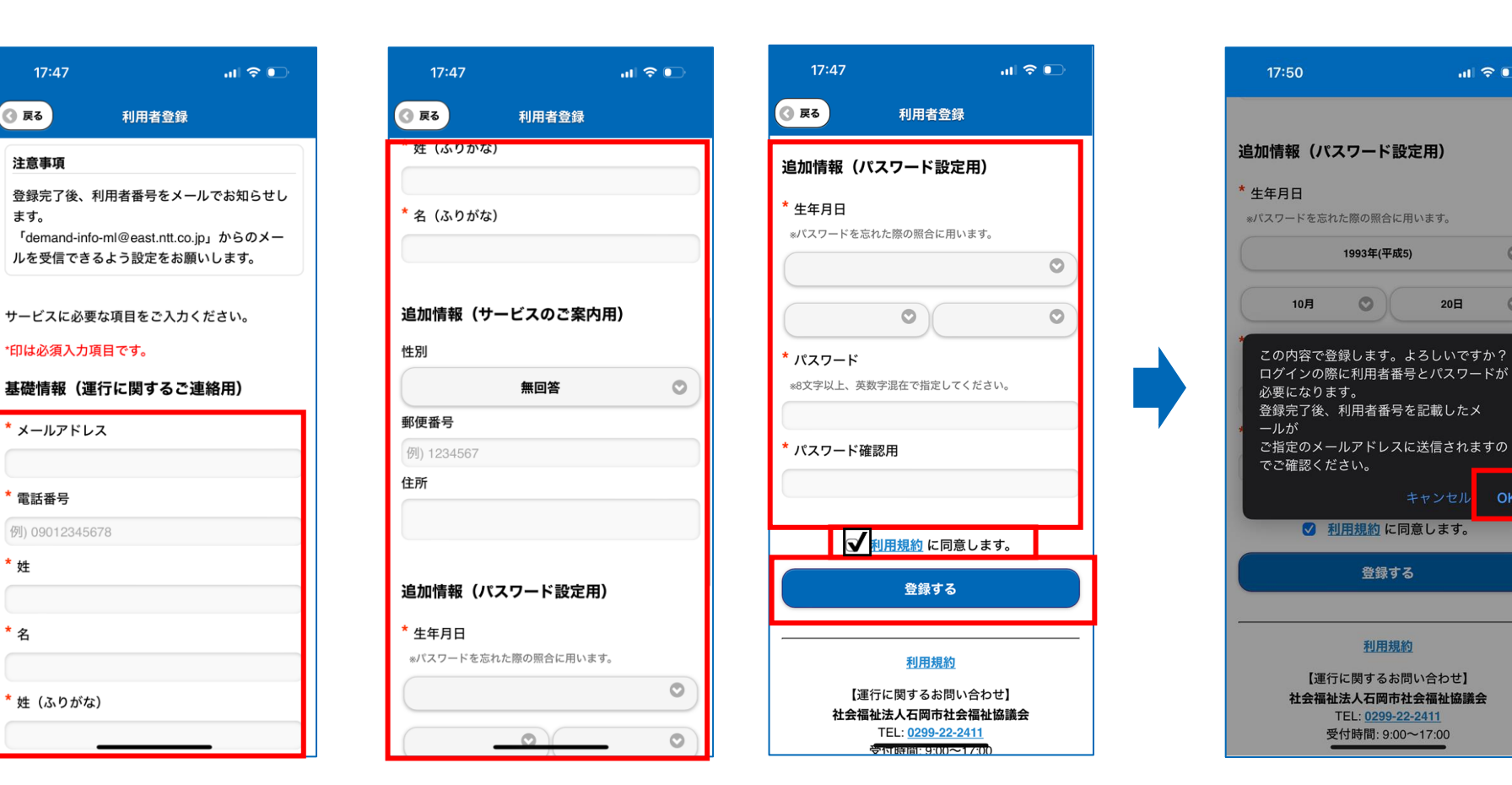

③登録内容に間違いがないか 確認してOKを押す。

登録する

利用規約

TEL: 0299-22-2411

受付時間: 9:00~17:00

1993年(平成5)

*>*の際に利用者番号とパスワードが

 $\circ$ 

 $m \approx 1$ 

 $\circ$ 

 $\circ$ 

 $\overline{\phantom{a}}$  OK

 $20<sup>H</sup>$ 

キャンセル

①利用者登録のボタンを押す。 ②メールアドレス、電話番号、名前、性別、郵便番号、住所、生年月日、登録したいパスワードを入力。 利用規約を確認して、同意する場合はチェックを押して、図マークを付ける。

登録するボタンを押す。

## ■利用者登録方法 2/2

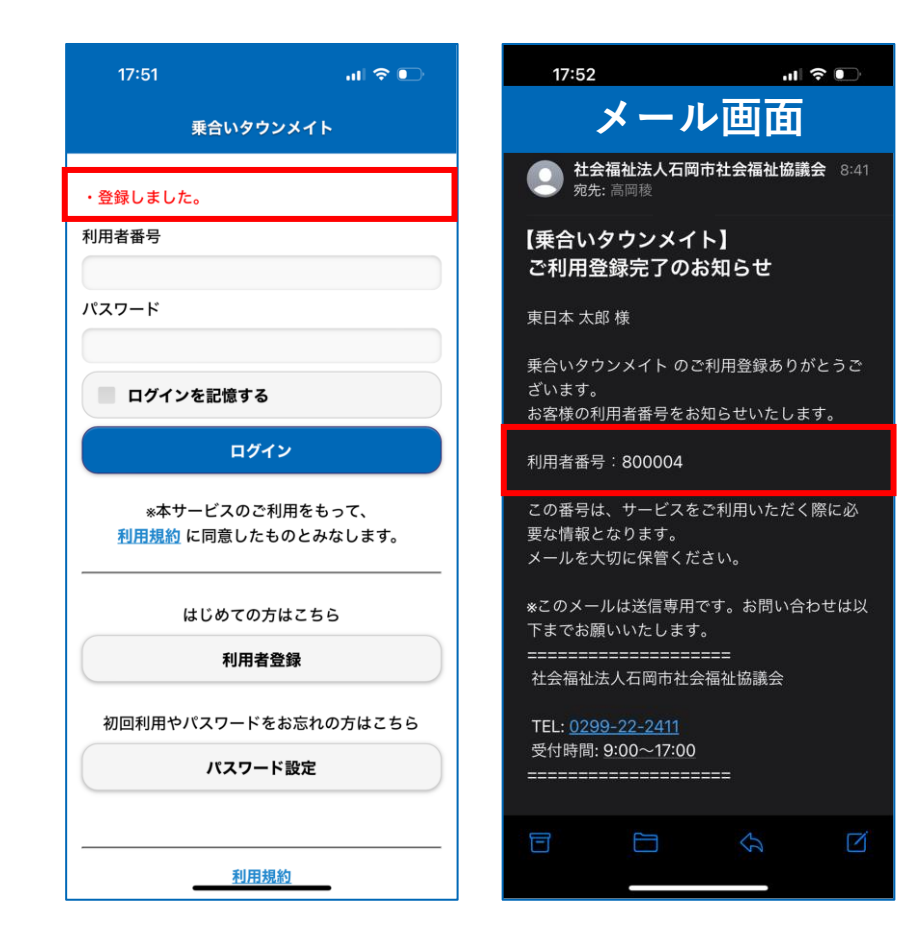

④登録が完了すると登録したメールアドレスに **【乗合いタウンメイト】ご利用登録完了のお知らせ** が届く。 受信メールの利用者番号を確認する。

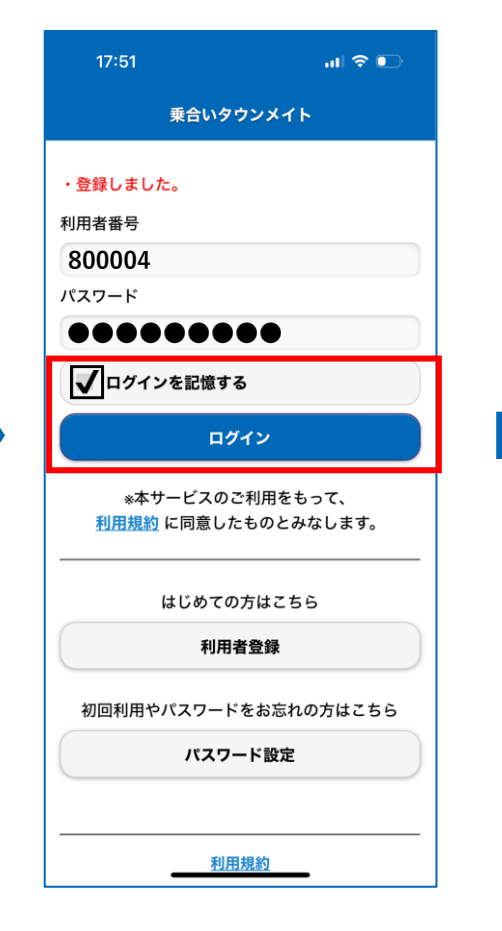

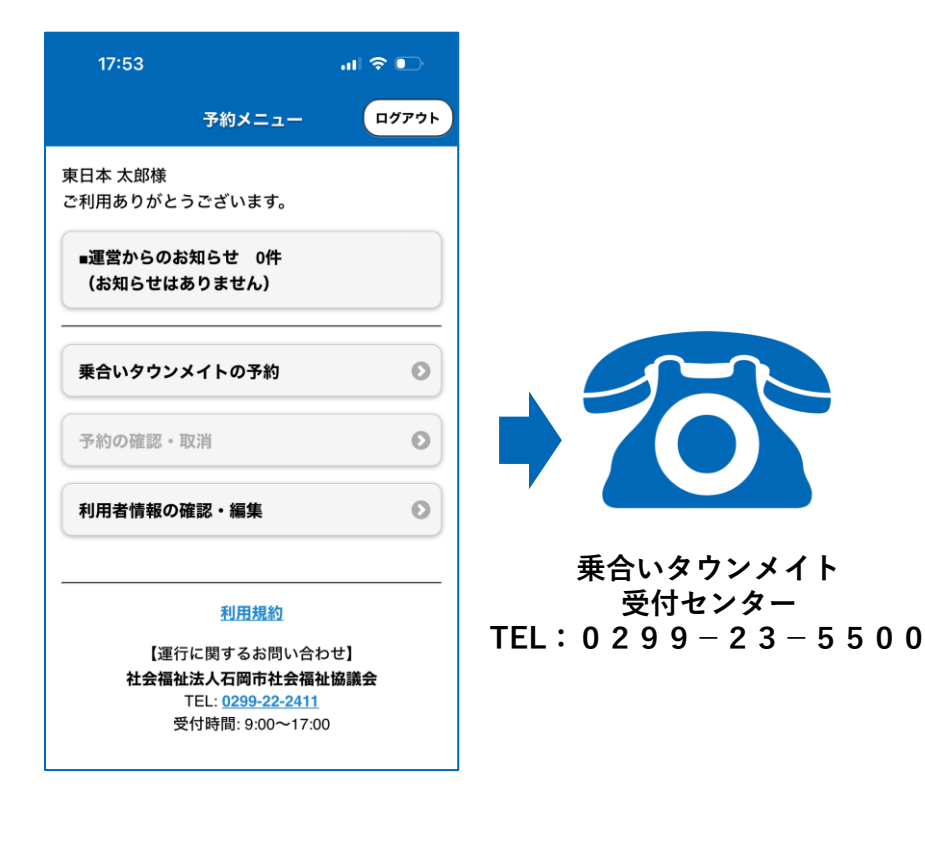

⑤利用者番号と登録したパスワードを入力。 □グインを記憶するに☑を付ける(任意)。 ログインボタンを押す。

⑥ログイン完了後、乗合いタウンメイト受付センターに電話をする。

※受付センターで利用者様のご自宅を登録します。 ご自宅を登録が完了するとご自宅を乗降場としてのWEB予約が 可能となります。

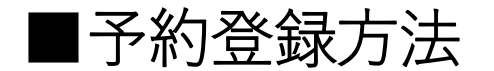

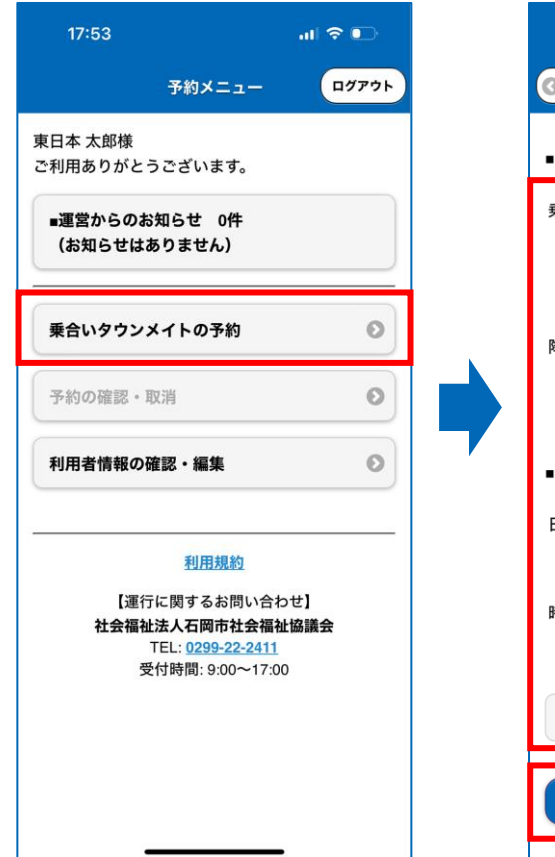

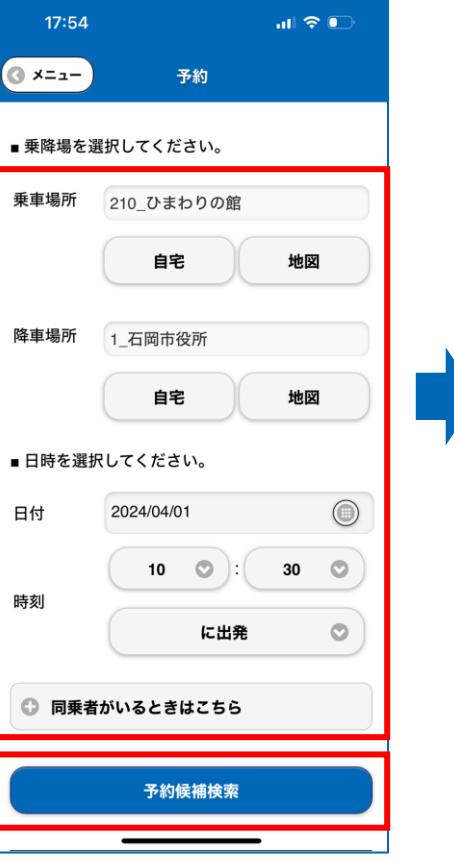

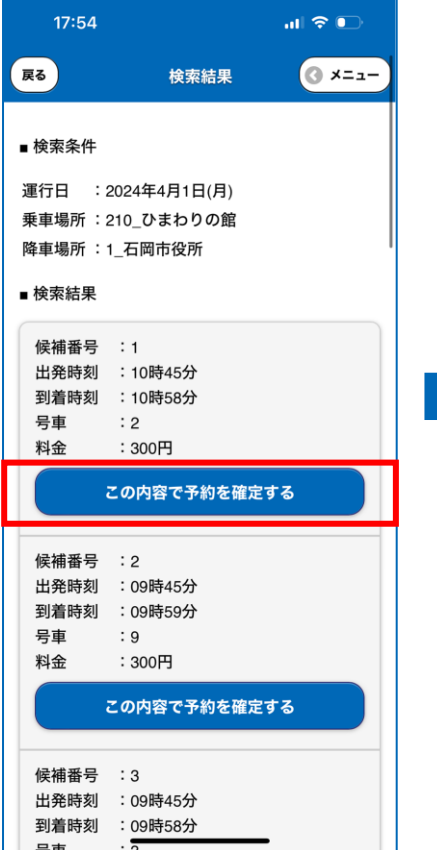

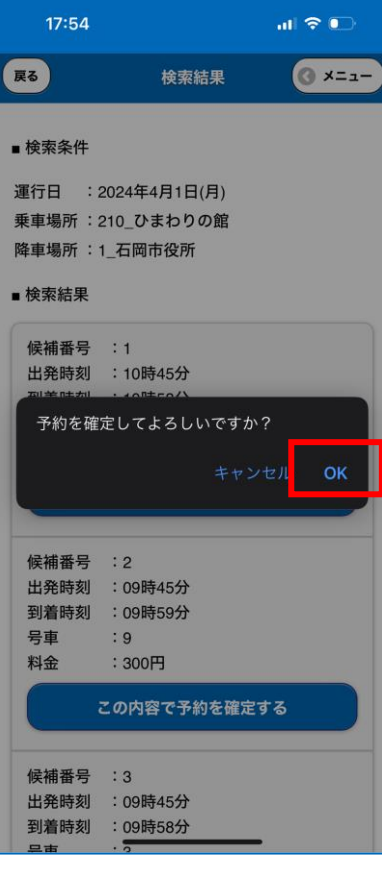

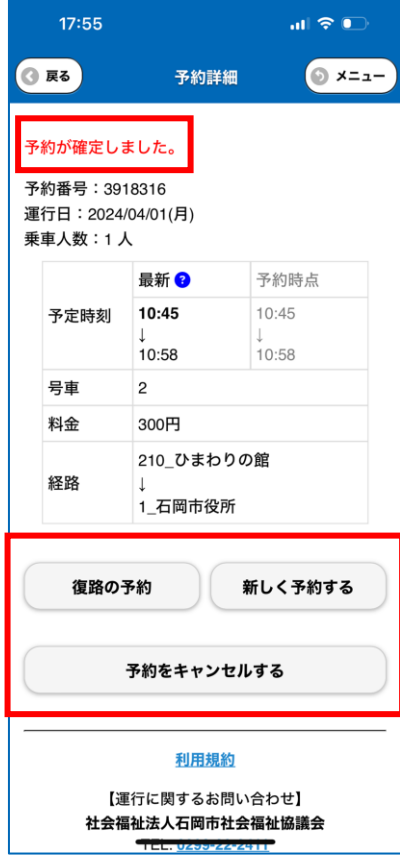

④OKを押す。 ⑥予約が確定しました。が 表示されれば予約完了。

> ※下部から 予約キャンセル、 復路の予約、別日の予約が それぞれ可能です。

入力。

①乗合いタウンメイトの予約を押す。 ②乗降場所、希望の日付、時刻等を

希望の予約の **この内容で予約を確定する** を押す。

③検索結果の出発時刻、到着時刻確認。

検索ボタンを押す。